# Getting started with Cisco Jabber Soft Phone

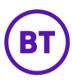

#### This is the Jabber Hub Window

To login, simply:

- 1. Enter your username (firstname.lastname)
- 2. Enter your Windows password

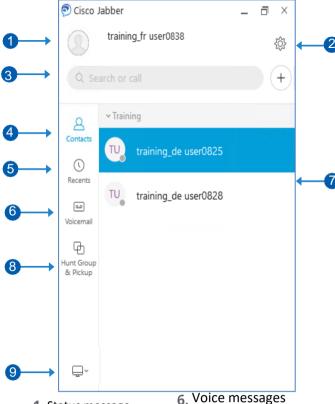

7. Contacts & Groups

9. Phone controls

8. HuntGroup&Pickup

- 1. Status message
- 2. Menu
- 3. Search or call bar
- 4. Contacts
- 5. Recent calls

# Setting up the Audio for my USB headset

You can change which microphone and speakers are used by Jabber when you receive a call or video call. It allows you to chose the audio and microphone to come direct from your Laptop or your USB headset.

# **Procedure**

From Cisco Jabber, click the gear icon choose **Options**, and choose **Audio**. Then, choose the devices to use for the ringer, speaker, and microphone.

# **Emergency calling for US users**

Set-up your personal locations in the  $\underline{\text{My E911}}$  application.

### **Add New Contacts**

Add people to your contact list by searching for them in your organization. Once they are part of your contact list, you can easily double-click on their names to start a phone call.

## **Procedure**

- 1. In the hub window, select the Menu icon.
- 2. Select **File > New > Contact**.
- 3. Start typing the person's name to search the directory, or enter the username directly if you know it.
- 4. Select which group to add the new contact to and select **OK**.

# **Making Calls**

You can call people internally and externally with Jabber.

## **Procedure - Calling Internally**

- Search for colleague and add them to your contacts.
- 2. Hover mouse over name.
- 3. Click the green call icon.

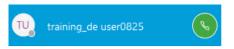

# **Procedure - Calling Externally**

- 1. Click on the Search or call bar.
- 2. Type the number "0" or a "9" depending on your BU, followed by the number.
- 3. Click the green call icon.

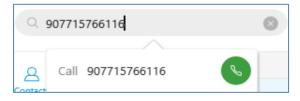

#### To End the Call

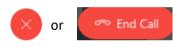

from the Floating Toolbar

# Getting started with Cisco Jabber Soft Phone

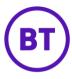

# **Answering Calls**

When someone calls you, a pop-up will appear on your screen.

Clicking:

Answer: to answer the call.

Decline: will send the call to voicemail.

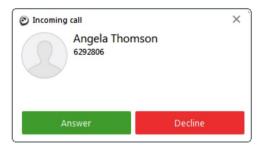

### Transfer a Call

To transfer a call:

- **1.** During a call, click the **More** button.
- 2. Click Transfer.
- 3. Enter a name or number.
- 4. Click to call or press Enter.
- 5. Click the Transfer button.

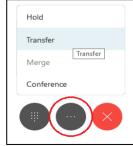

# Placing a call on hold

To place a call on hold:

- **1.** During a call, click the **More** button.
- 2. Click Hold.
- 3. Select **Resume** when you want to return to the call.

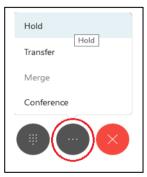

## **Adding Someone To a Call**

To add another person to a call:

- 1 Select the **More** button
- 2. Click Conference.
- 3. Enter the name or number.
- 4. Select the name or number to dial.
- 5. When the person answers, select Join.

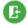

6. Click the **End Call** button, to close the call.

## **Forward Calls**

To avoid missing calls when you are not at your desk, you can forward calls to another phone number.

## **Procedure**

- 1. From your hub window, open the Phone Controls drop-down menu (Bottom Left).
- Select Forward Calls To 'New Number' and enter the phone number.
- 3. Or select a previously stored number

#### Forward Calls to Voicemail

To avoid missing calls when you are not at your desk, you can forward calls to Voicemail.

## **Procedure**

- 1. From your hub window, open the Phone Controls drop-down menu (Bottom Left).
- 2. Select Forward Calls To.
- 3. Click Voicemail.

#### Access Voicemail

Click on the **Voice Messages** icon then double click on the message you want to listen to, or press 'Play'

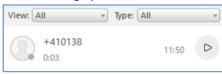

# **Hunt Group & Pickup**

You can be a member of a Hunt Group and/or a Pickup Group.

Hunt Group - Log in or out of the Hunt Group

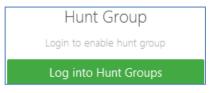

Log out Hunt Groups

**Pickup tab** – Answer another colleague's ringing extension, when you hear a colleague's phone ringing:

1. Click the Hunt Group & Pickup icon.

Or: Click **Pickup**, on the Pickup notification.

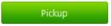

To Pick-up the first incoming call from your group

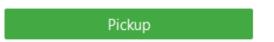

Or Pick up from an associated group

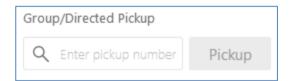